To access MyMathLab for the first time follow these 6 steps:

1. Open your WebCampus class and click on the link to the left that says "MyLab and Mastering".

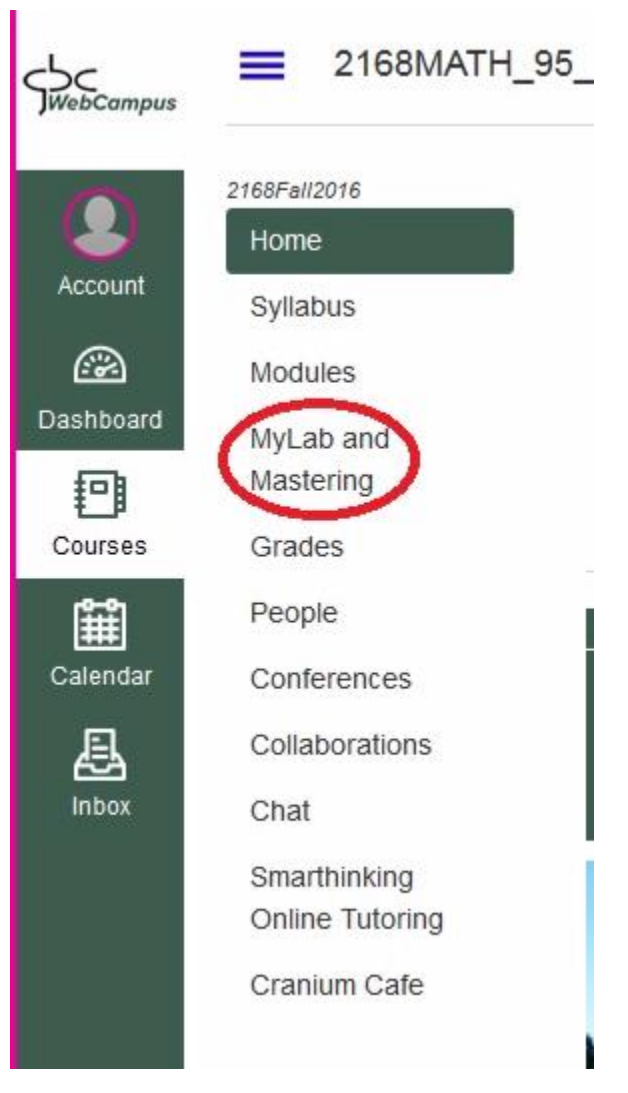

2. Click on the yellow button that says "Open MyLab & Mastering".

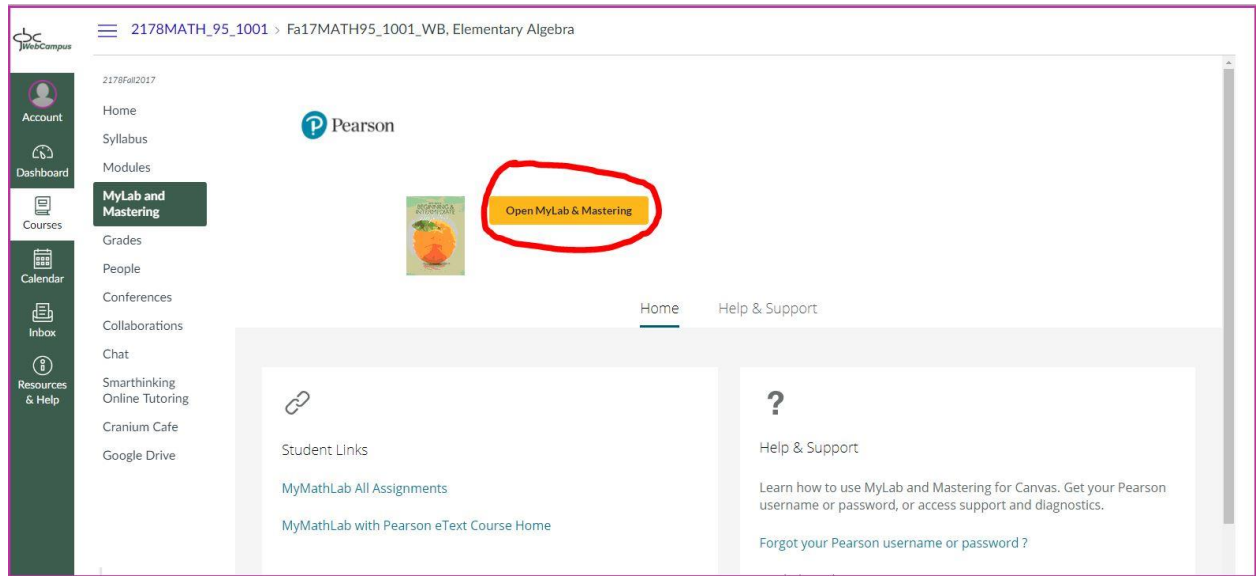

3. Read and accept the EULA that comes up.

4. If you have used MML before, you can sign in with your existing account on the left and you will be sent to the payment screen (step 6). If you have not used MML before or you do not want to use your old account, click the "create" button.

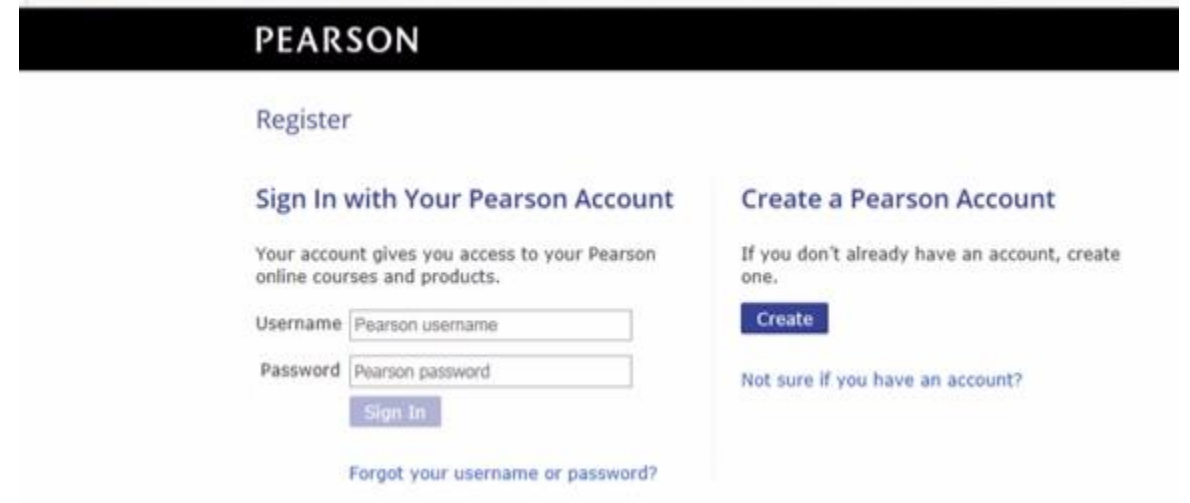

5. On the next page, fill in your information. Please enter an email address that you will check regularly as course communications will be sent to the email address that you use when you register MyMathLab.

6. Finally, on the payment screen if you have already purchased an access code then click on the "Access Code" button and enter the code. If you wish to purchase MyMathLab directly from the website, click on the payment button and enter your payment information. If you are waiting for financial aid or other funding to come in, DO NOT DELAY SIGNING IN TO MY MATH LAB! You can click on the link at the bottom of the page (circled in the image below) to get temporary 2 week access to MyMathLab so

that you can get started on your study and assignments. You will need to pay for continued access after 2 weeks.

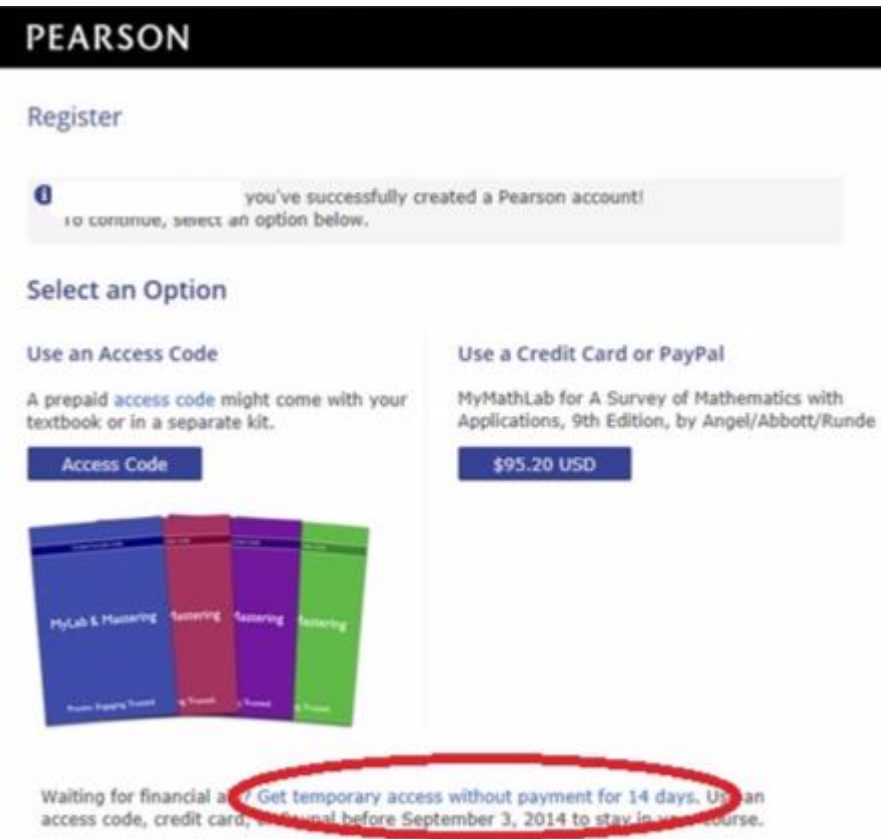

After you have a MyMathLab account, you can access your course study materials and assignments by logging in to MyMathLab directly through www.mymathlab.com or by clicking on the links in the course modules here in WebCampus.